## Quickbooks Desktop – Linking Accounts

1. Log into the South Shore Banking online platform

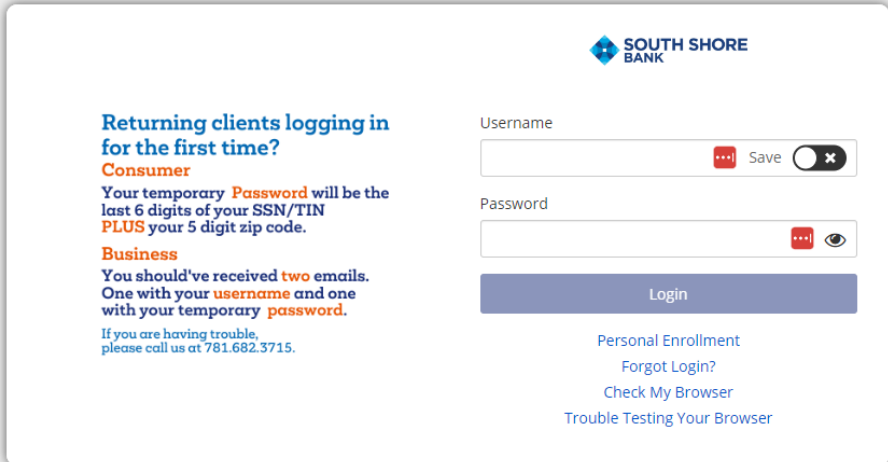

2. Hover over the Additional Services tab and select Connectivity for Quicken and Quickbooks

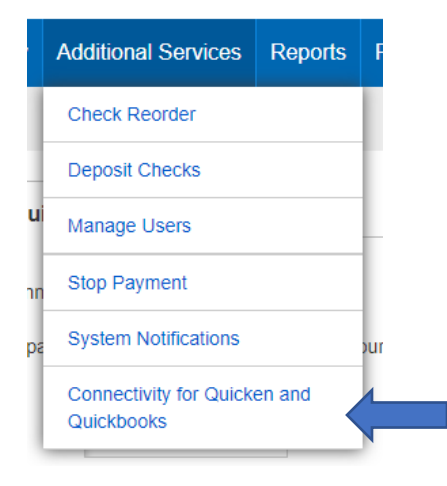

3. Create a password

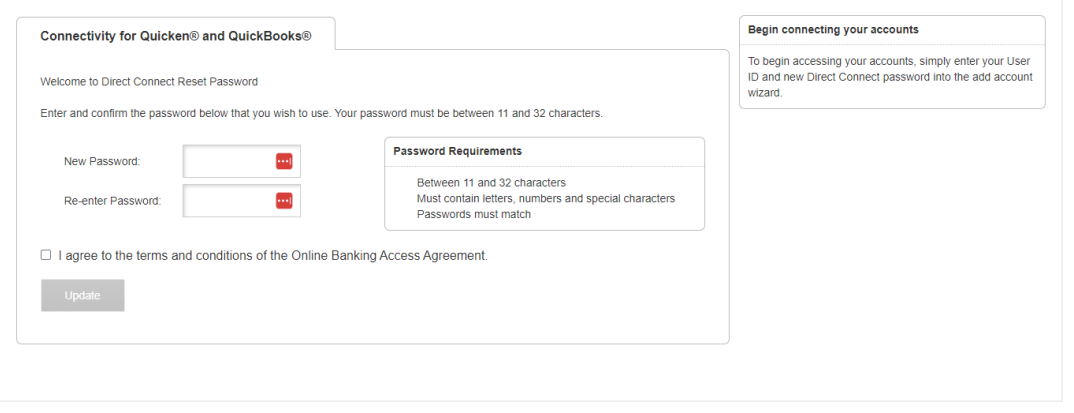

4. Log out of the South Shore Bank platform

- 5. Open Quickbooks Desktop
- 6. Find Bank Feeds in the left hand menu

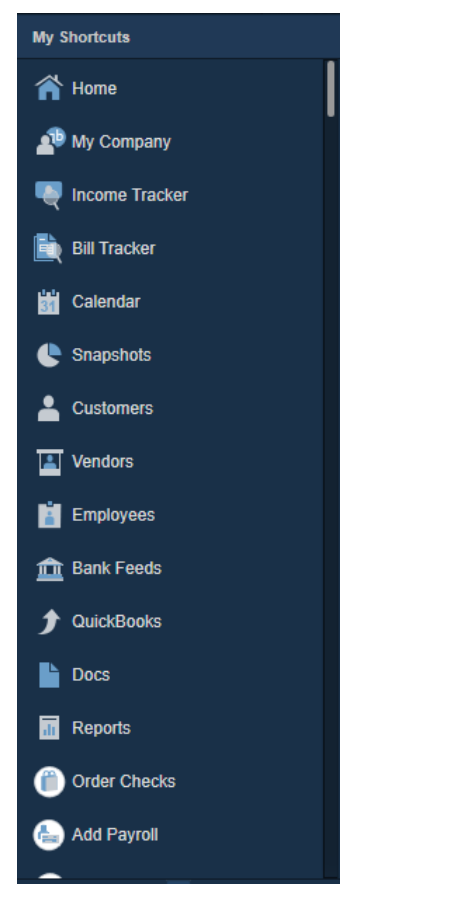

7. Search for South Shore Bank – Business DC

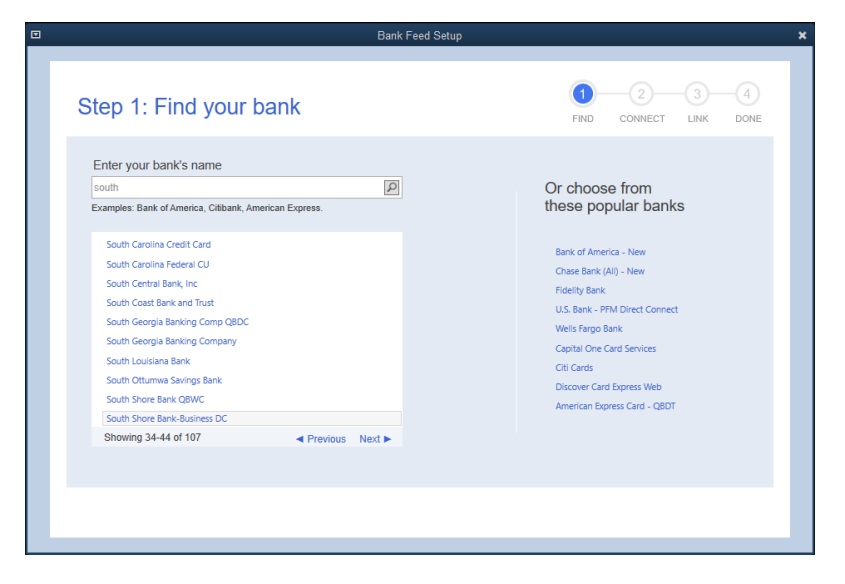

8. Follow next screens to enroll in Direct Connect

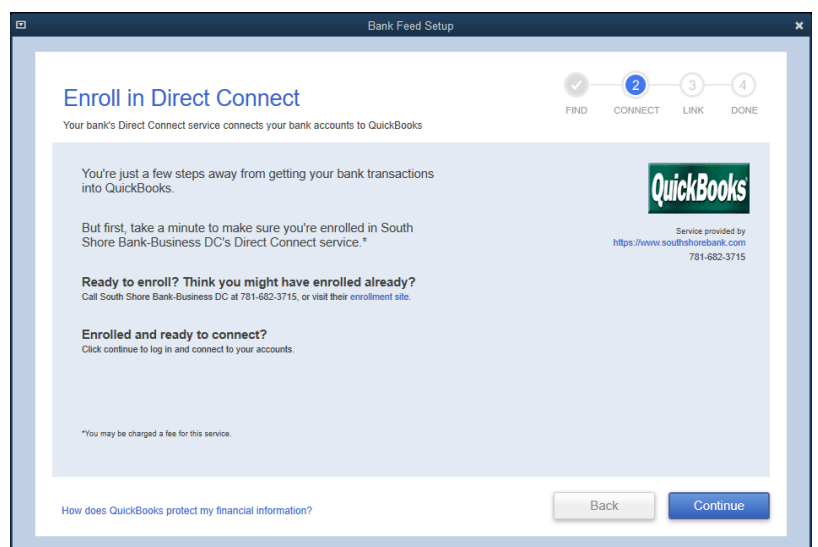

9. Enter your South Shore Bank Username in the User ID field and enter the password you created in Step 3

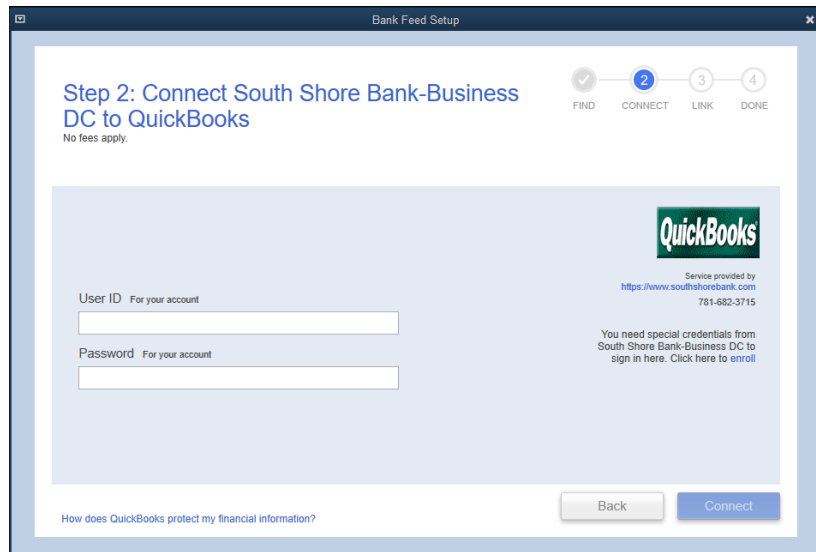

## Troubleshooting

If the above steps do not work, please try disconnecting your South Shore Bank accounts and re-linking them using steps 1 through 9.